## **如何將「遠傳電信帳單發票」歸戶至手機條碼載具?**

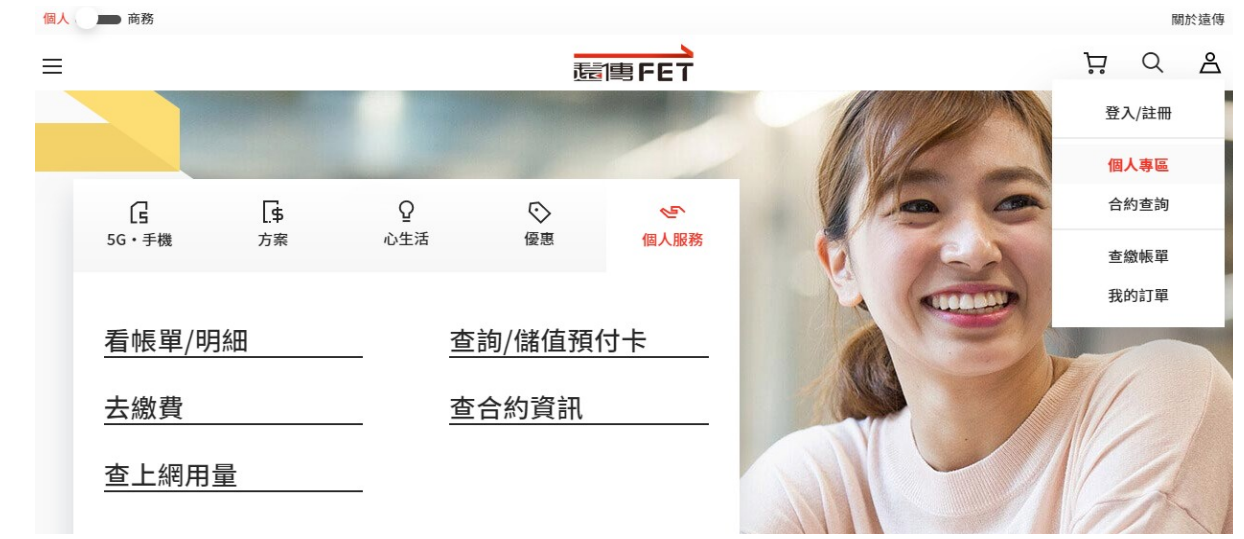

**1、開啟「遠傳電信網站」並點選「個人專區」**

2、點擊「帳單/費用」→「帳單服務」→「電子發票載具歸戶設定」

### 找更多雷信服務

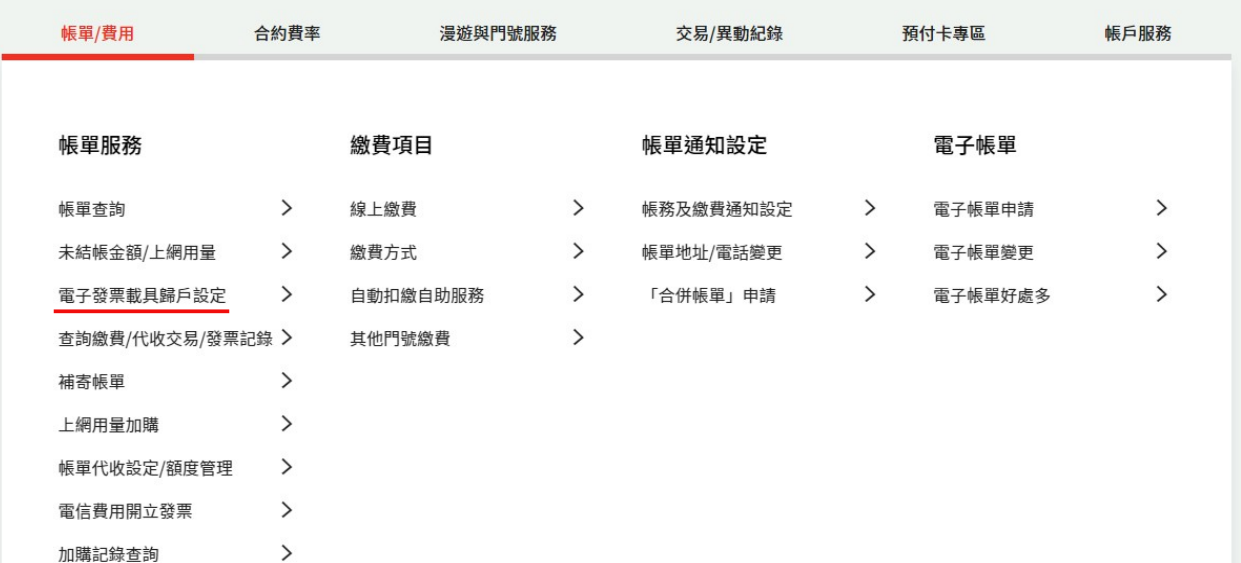

#### **3、 輸入帳號及密碼進行登入**

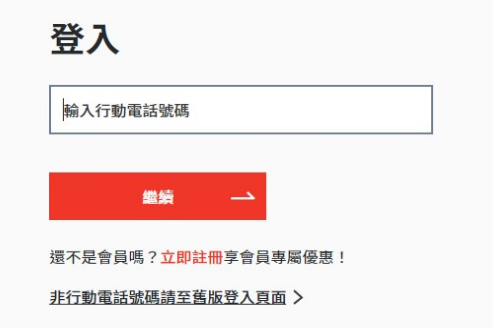

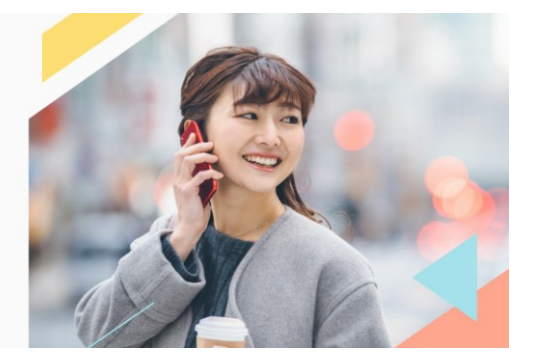

回個人專區

# **4、下滑頁面至「電信電子發票設定」並點選「電信發票設定」**

帳戶服務

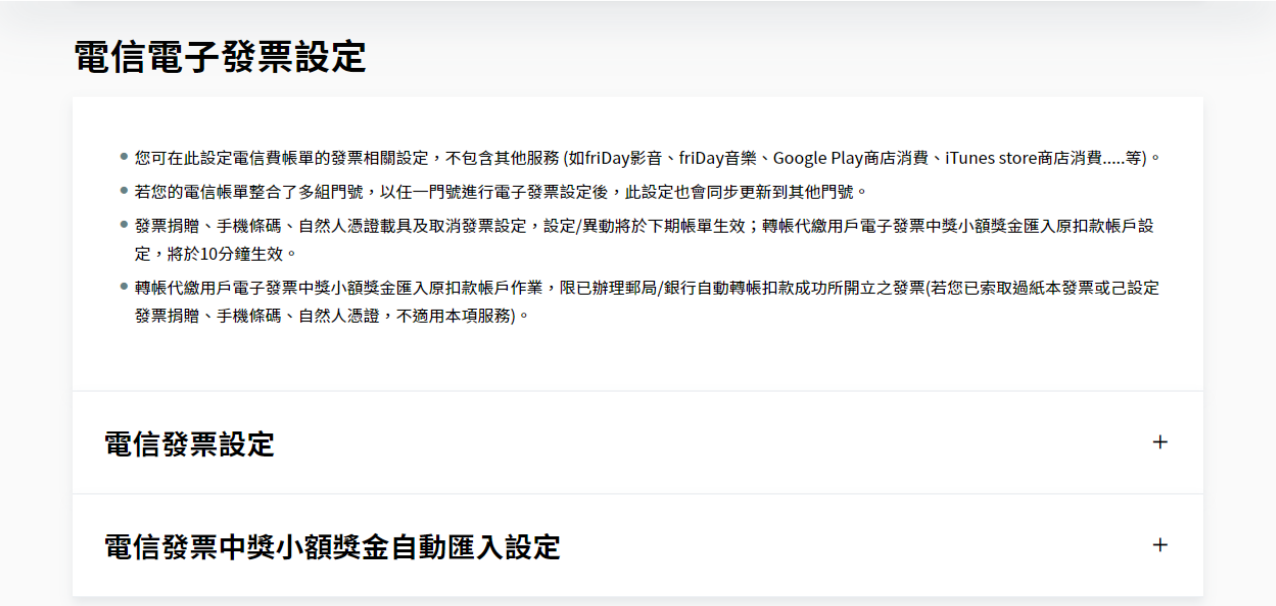

## 5、選擇「設定捐贈/歸戶」,點選並輸入手機條碼 (例:/ABC+123),  **點擊「確定變更」**

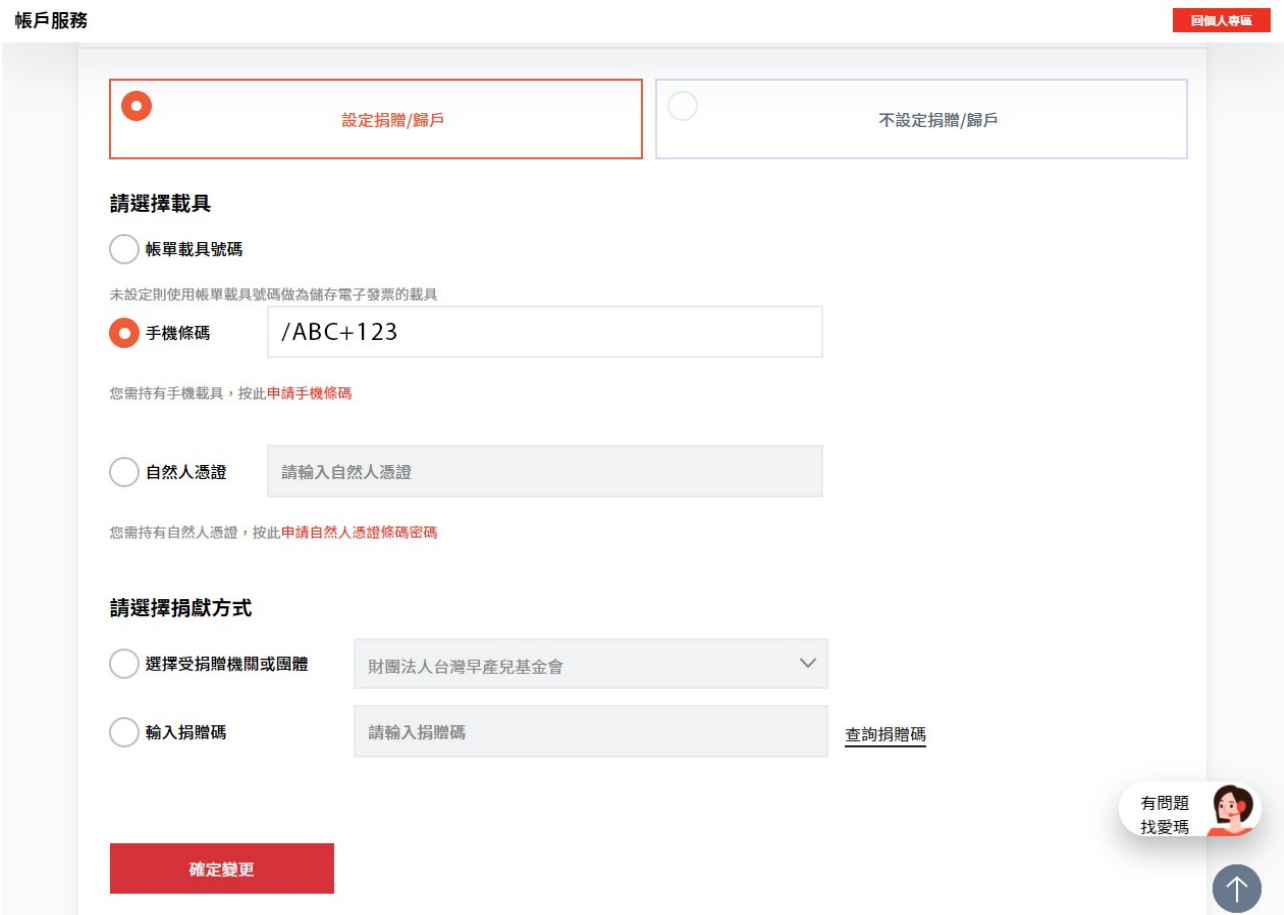

### **6、電信帳單完成歸戶!**

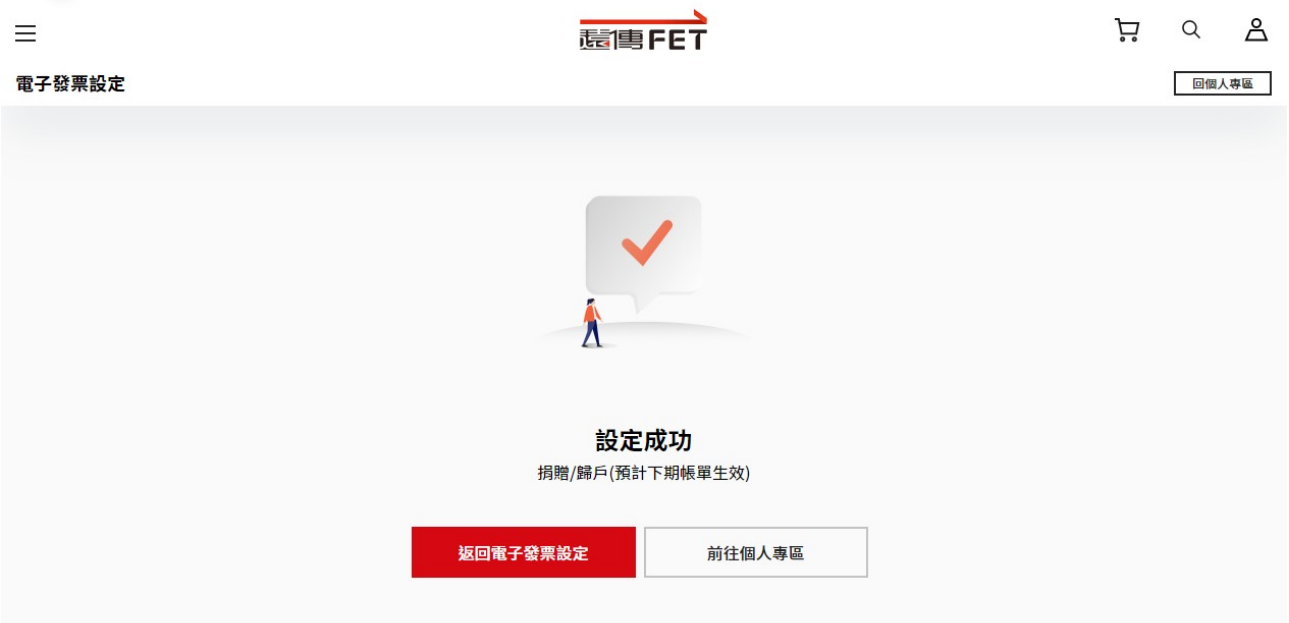